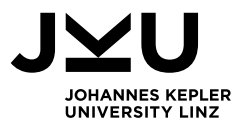

# USER'S GUIDE

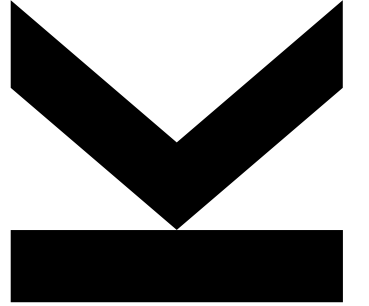

Online Course Catalogue

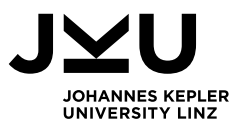

## **Table of Contents**

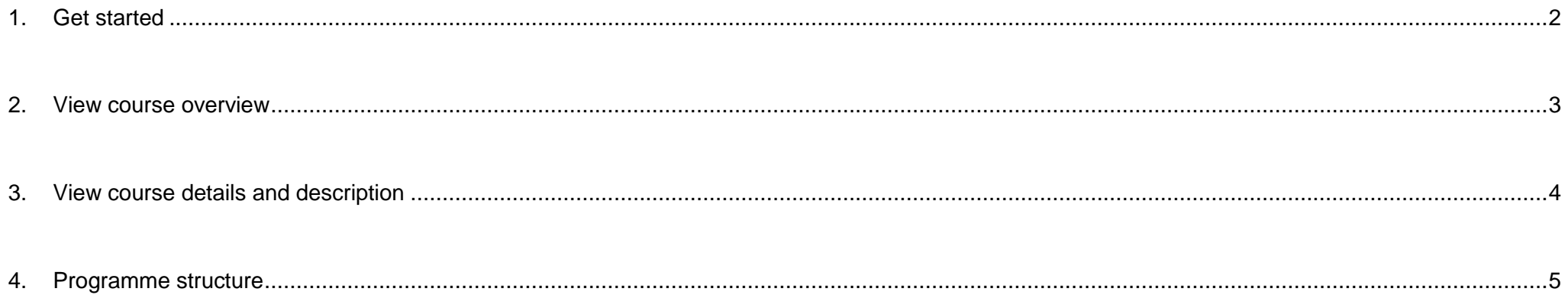

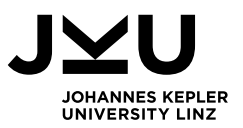

#### <span id="page-2-0"></span>**1. Get started**

#### Open the [Online Course Catalogue](https://www.kusss.jku.at/kusss/coursecatalogue-start.action?advanced=true?lang=en)

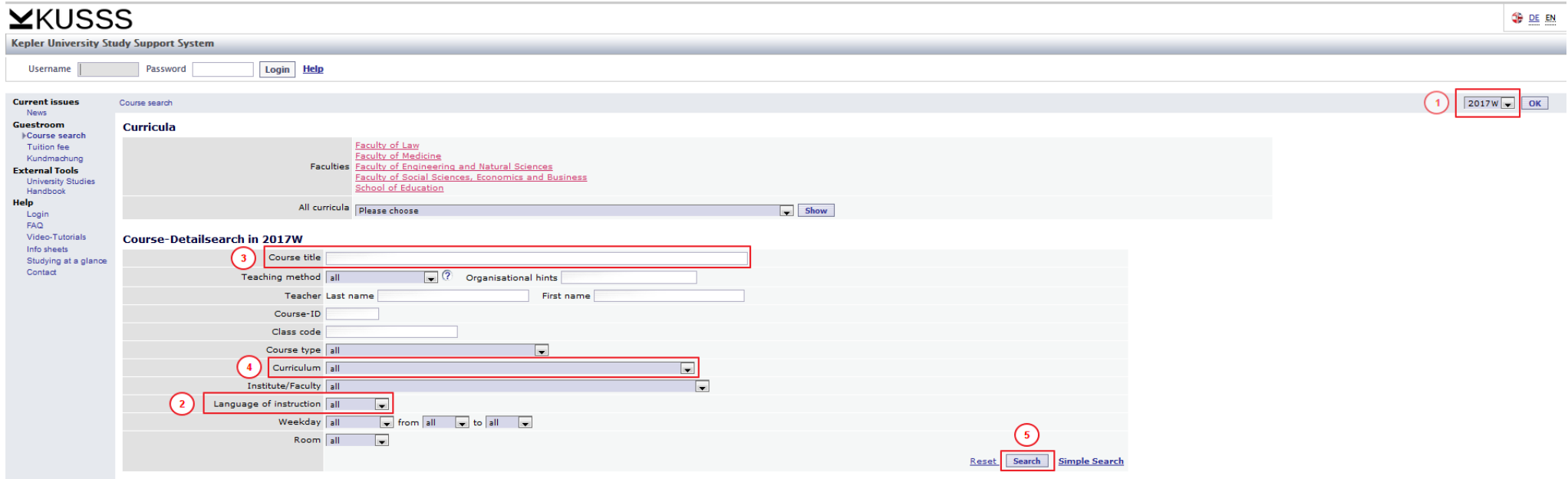

- **1) Select the semester.** As a default value, the current semester will appear. 2023W stands for the Winter Semester 2023/24, 2023S stands for the Summer Semester 2023.
- **2)** *The final list of university courses at JKU will only be available a few weeks before the relevant semester begins. In order to select your courses for the upcoming semester(s), please use the list of courses offered from the previous year as a guideline (i.e., courses from 2017S). Courses offered in the Summer Semester are usually similar to courses offered during the previous Summer Semester. The same applies for courses during the Winter Semester.*
- **3) Select the language of instruction.**
- **4) Optional, select the course title.** You can also use fragments of the title (e.g. Management)
- **5) Optional, select the curriculum.** All courses matching your search will be listed.
- **6) Click at the Search button to initiate the search.**

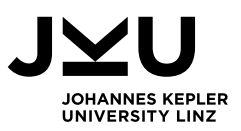

#### **2. View course overview**

<span id="page-3-0"></span>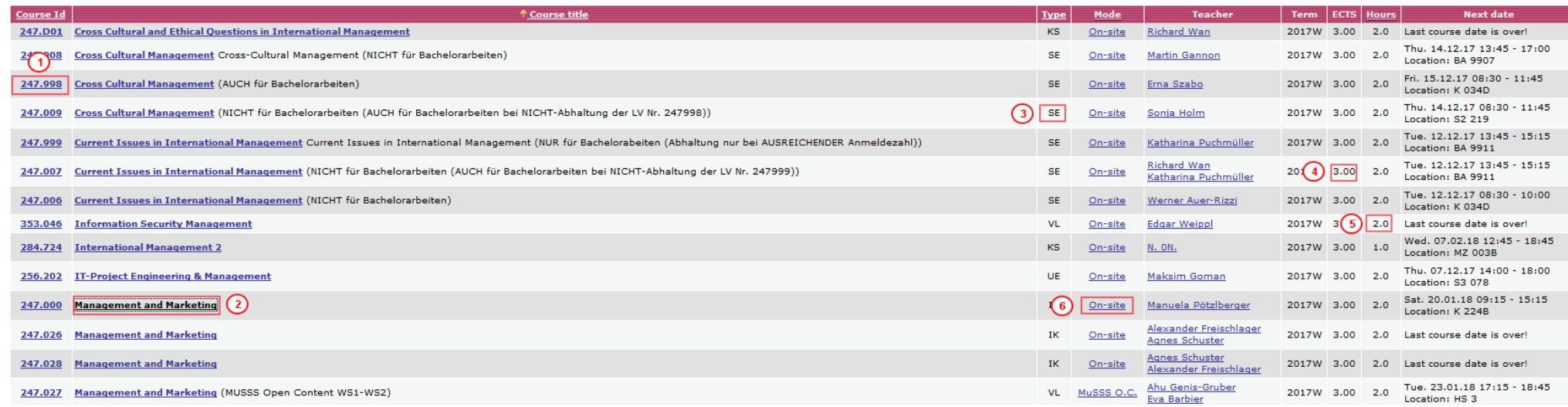

- 1) **Course Id** = internal course number. Please use this number for your Learning Agreement. A course may be offered more than once at different times and by different lecturers. For the Learning Agreement it doesn't matter which Course Id you choose.
- **2) Course title:** By clicking the Course title you will receive more detailed information about the course (please see the next page).
- **3) Type** = course type
- **4) ECTS** = number of ECTS credits
- **5) Hours** = contact hours per week
- **6)** Mode: Traditionally courses are held on-site. However, there is also a number of distance learning courses offered, some of them at an extra fee. Please make sure to only select on-site courses.

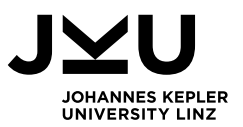

#### <span id="page-4-0"></span>**3. View course details and description**

By clicking the Course title you get the following view:

**IK: Management and Marketing [WKMPGIKMAMA]** For additional information refer to the Studies Handbook

ECTS: 3.00 | Hours: 2.0 | Waiting List Position: 20 | IMMANENT CONTENT-IDENTICAL REPETITIONS COUNT ON

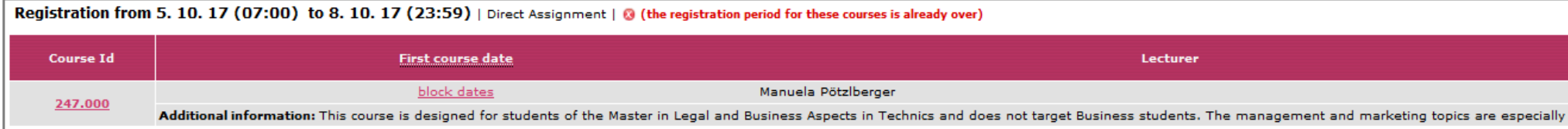

#### Registration from 4. 9. 17 (07:00) to 22. 9. 17 (23:59) | Assignment According to Priority Number | @ (the registration period for these courses is already over)

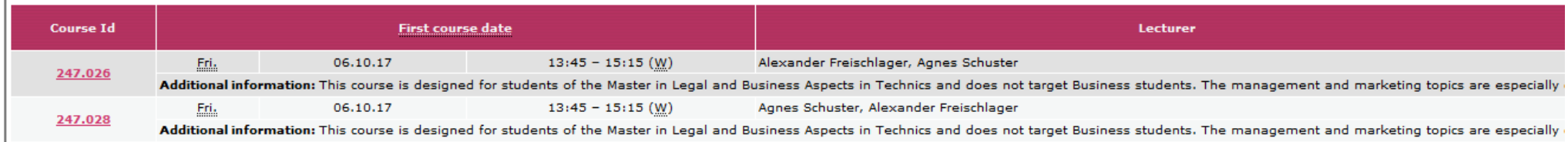

#### **1) Studies Handbook:** Click on "Studies Handbook" to get the course description.

#### [ WKMPGIKMAMA ] IK Management and Marketing  $2015W - OK$ **Education lev** Study area **Hours per wee** Coor M1 - Master's programme 1. year 3 ECTS **Business Administration** Erna Szabo 2 hpw Johannes Kepler University Linz Datailad informati Original study plan Master's programme Management in Polymer Technologies (MPT) 2015W Intensify particular topics in Management and Marketing<br>Objectives • Application of theoretical aspects into practice and self-experience via role plays, case studies and simulations. Deepen the knowledge gained in the lec . Groups and Teams · Leadership Subject . Cooperation and Conflict . Current Issues in Marketing . Marketing Decisions in Practice .<br>Short Tests و Short Tests .<br>مقامات موجود و موقع مساجد موقع .

**2) Education level:** shows in which year at Bachelor's or Master's level the course should be taken.

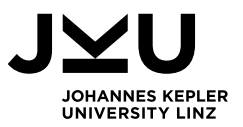

### <span id="page-5-0"></span>**4. Programme structure**

**1)** For a better understanding of the programme structure (core courses, majors, minors, electives…) you can get an overview by selecting the curriculum and clicking at the button "Show".

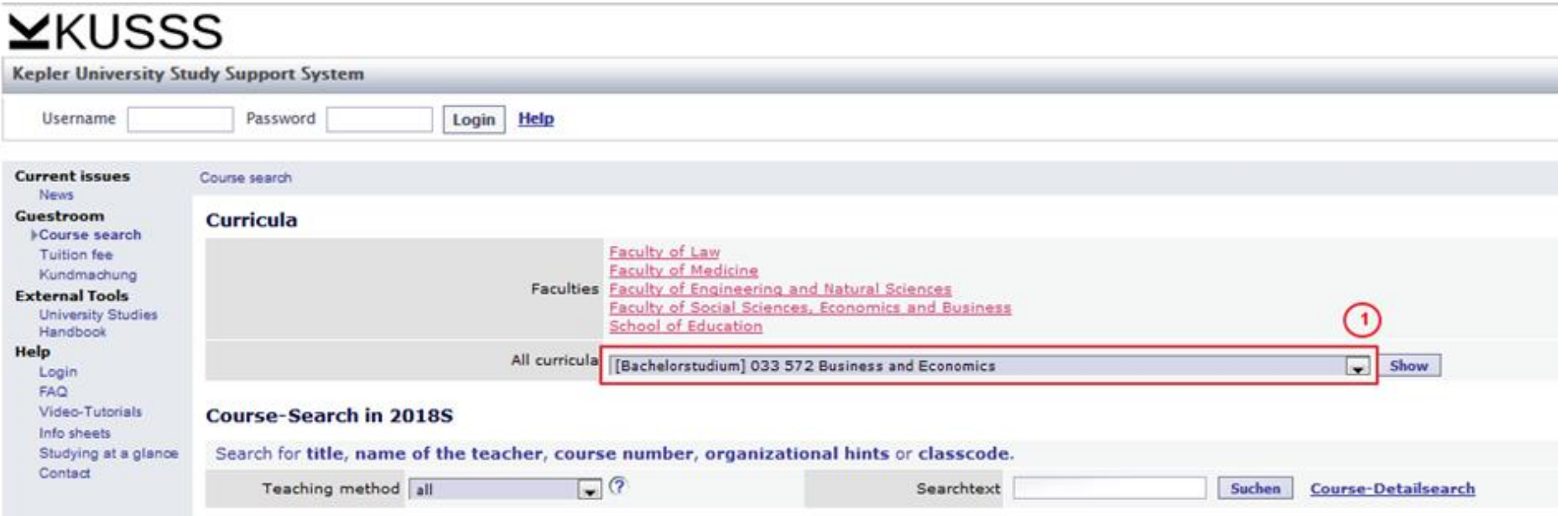

Please note that not all courses listed are offered every semester! Some programmes are also offered jointly with other institutions so that not all subjects are necessarily offered at JKU. To find out which courses are offered and in which semester please use the course search (see point 1).